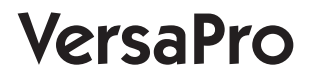

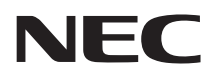

# **再セットアップガイド**

Windows 10 IoT Enterprise 2019 LTSC 64ビット版インストールモデル

#### **はじめに**

 本マニュアルは、システムのリカバリー方法や工場出荷時の状態に戻す方法などにつ いて説明しています。

 本マニュアルは、Windowsの基本的な操作がひと通りでき、アプリケーションなどの ヘルプを使って操作方法を理解、解決できることを前提に本機固有の情報を中心に書か れています。

 もし、お客様がパソコンに初めて触れるのであれば、上記の基本事項を関連説明書な どでひと通り経験してから、本マニュアルをご利用になることをおすすめします。

 選択アプリケーション、本機の仕様については、お客様が選択できるようになってい るため、各モデルの仕様にあわせてお読みください。

 仕様についての詳細は、「PC検索システム」の「型番直接指定検索」よりお使いの機種を 検索し、「仕様一覧」をご覧ください。

http://www.bizpc.nec.co.jp/bangai/pcseek/

2019年 7月初版

# **本マニュアルの表記について**

本マニュアルで使用している記号や表記には、次のような意味があります。

#### ◆ 本マニュアルで使用している記号

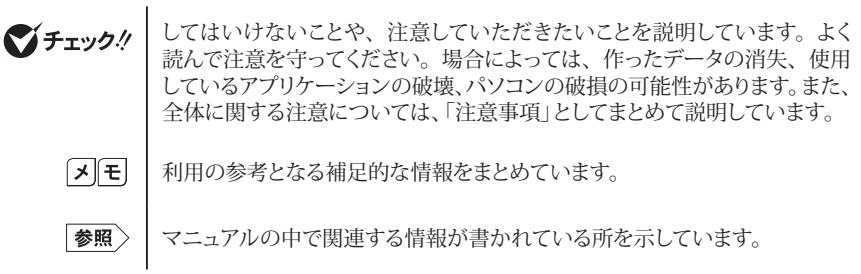

◆ 本マニュアルで使用している表記

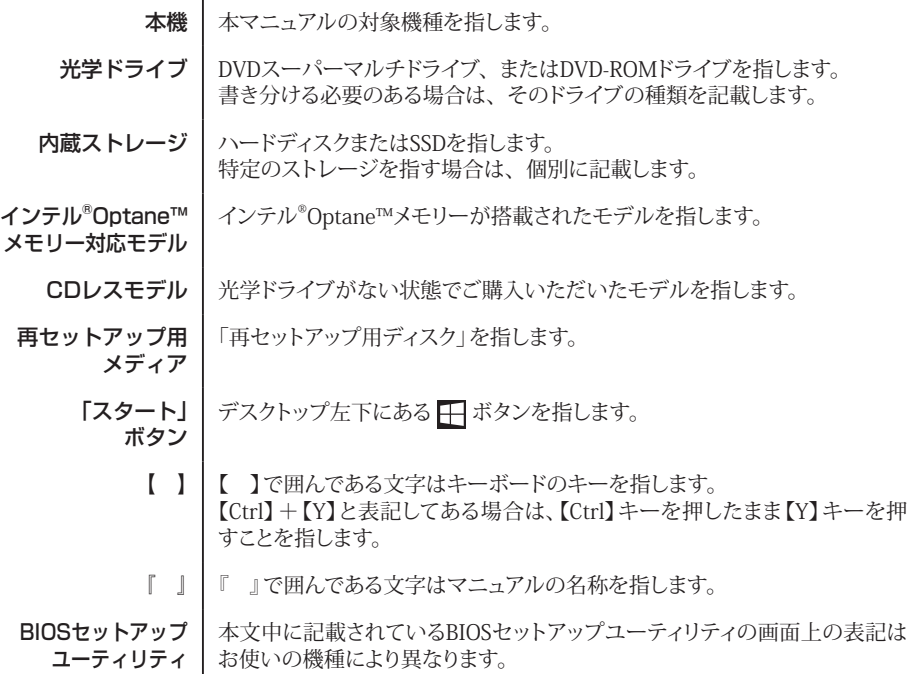

#### ◆ 本マニュアルで使用しているOSの正式名称

本文中の表記 一 正式名称

Windows Windows 10 IoT Enterprise 2019 LTSC 64ビット

## **ご注意**

- (1)本書の内容の一部または全部を無断転載することは禁じられています。
- (2)本書の内容に関しては将来予告なしに変更することがあります。
- (3)本書の内容については万全を期して作成いたしましたが、万一ご不審な点や誤り、記載もれなど お気付きのことがありましたら、ご購入元、または121コンタクトセンターへご連絡ください。落丁、 乱丁本は、お取り替えいたします。
- (4)当社では、本装置の運用を理由とする損失、逸失利益等の請求につきましては、(3)項にかかわ らずいかなる責任も負いかねますので、あらかじめご了承ください。
- (5)本装置は、医療機器、原子力設備や機器、航空宇宙機器、輸送設備や機器など、人命に関わ る設備や機器、および高度な信頼性を必要とする設備や機器などへの組み込みや制御等の使用 は意図されておりません。これら設備や機器、制御システムなどに本装置を使用され、人身事故、 財産損害などが生じても、当社はいかなる責任も負いかねます。
- (6)本機の内蔵ストレージにインストールされているWindowsおよび添付のメディアは、本機のみで ご使用ください。(詳細は「ソフトウェアのご使用条件」および「ソフトウェア使用条件適用一覧」を お読みください。)
- (7)ソフトウェアの全部または一部を著作権者の許可なく複製したり、複製物を頒布したりすると、著 作権の侵害となります。
- (8)ハードウェアの保守情報をセーブしています。
- (9)本書に記載されている内容は、本マニュアルの制作時点のものです。お問い合わせ先の窓口、 住所、電話番号、ホームページの内容やアドレスなどが変更されている場合があります。あらか じめご了承ください。

Microsoft、Windows、Internet ExplorerおよびWindowsのロゴは、 米国Microsoft Corporationの 米国およびその他の国における登録商標または商標です。

Windowsの正式名称は、Microsoft Windows Operating Systemです。

その他、本マニュアルに記載されている会社名、商品名は各社の商標または登録商標です。

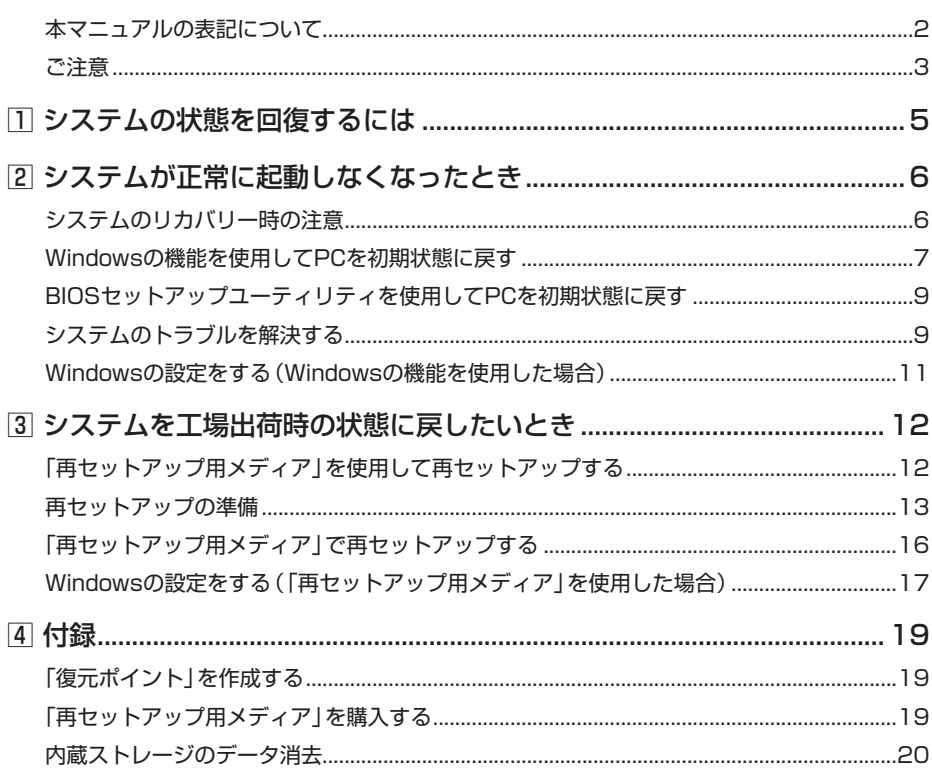

# **1システムの状態を回復するには**

本機のシステムをリカバリー、または工場出荷時の状態に戻す方法などを説明しています。 システムのリカバリーとは、Windowsの機能などを使用して本機のシステムを初期状態に戻す作業 です。

以下のチャートから該当のページをご覧ください。

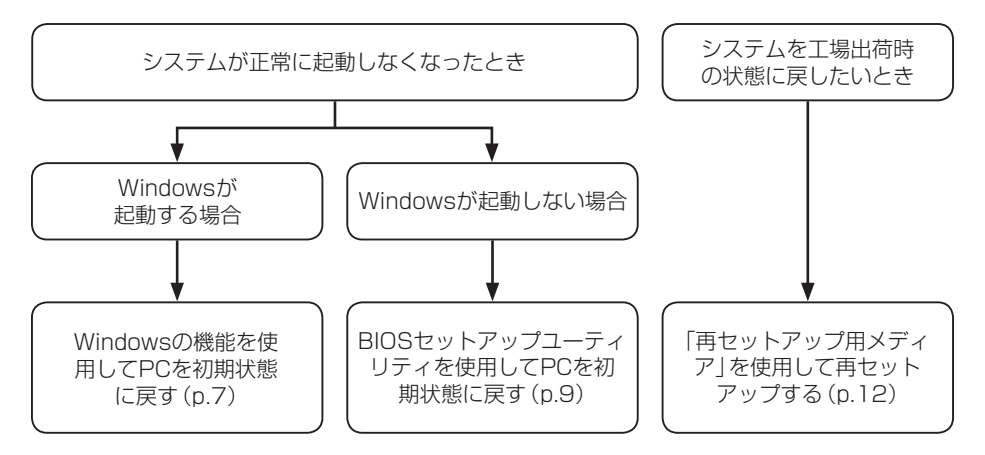

これらの方法でもリカバリーできない、または工場出荷時の状態に戻らない場合は、本機の故障が考 えられます。

ご購入元に相談するか、NECにご相談ください。

「参照〉 NECのお問い合わせ先について 『保証規定&修理に関するご案内』

# **2システムが正常に起動しなくなったとき**

正常にシステムが起動しなくなった場合の対処方法について説明しています。

# **システムのリカバリー時の注意**

システムをリカバリーするときには必ず次の注意事項を守ってください。

- 大切なデータや設定は、あらかじめバックアップを取っておいてください。
- 必ずACアダプタを接続してください。
- BIOSセットアップユーティリティの設定値を元に戻してください。 システムのリカバリーを行う前に必ず工場出荷時のBIOSセットアップユーティリティの設 定値を設定してください。
- ●「システムの復元」を行う場合は、次のことに注意してください。
	- Cドライブのシステムの保護が「有効」になっていることを確認してください。「無効」に なっている場合は、「有効」に変更してください。
	- •「システムの復元」を実施後、Cドライブのシステムの保護が「無効」になる場合があります。 「有効」に変更してください。

システムの保護について→「「復元ポイント」を作成する」(p.19)

•「システムの復元」を実施後、アプリケーションが起動できなくなる場合があります。この 場合、パソコンをインターネットに接続し、アプリケーションの初期化や更新が自動的に 行われた後にアプリケーションが起動できるようになります。

●「PCのリセット」を行う場合は、必ず次の注意事項を守ってください。

- •『はじめにお読みください』をご覧になり周辺機器を取り外して、ご購入時と同じ状態にし てください(システムのリカバリー時に使用する光学ドライブを除く)。
- PCのリセット後にセキュリティチップを初期化してください。

#### セキュリティチップを初期化する方法→ 「活用ガイド」の「セキュリティー」「セキュリティチップを初期化する」

- 本機にLANケーブルが接続されている場合は、再セットアップを開始する前にいったん取 り外してください。
- 複数のディスプレイを使用している場合は、2台目以降のディスプレイを取り外し、ご購 入時と同じ状態にしてください。
- システムのリカバリーが終了し、いったん電源を切るまで、操作が必要な画面を含め、本 機を長時間放置しないでください。
- ●PCのリフレッシュやPCのリセットを行うと、以下のような問題が発生する場合があります。 その場合は本機を再起動してください。
	- •「PC設定ツール」が正常に動作しない
	- 音楽CDを再生できない
	- ホットキーを押した時にアイコンが画面に表示されない
	- タブキーがきかない
- 再セットアップ後、NumLockの設定が変わる場合があります。その際は、再セットアップ 完了後に設定を戻してご利用ください。

# **Windowsの機能を使用してPCを初期状態に戻す**

Windowsが起動する場合、PCのリフレッシュ、またはPCのリセットを行い、システムをリカバリーし てください。

## **█ PCのリフレッシュ**

本機に付属していなかったアプリとプログラムが削除され、設定が既定値に戻ります。 個人用ファイルを残してWindowsが再インストールされます。

#### **マイチェック.//**

- この操作は、「管理者」のアカウントで行ってください。
- 内蔵ストレージの空き領域が少ないと、PCのリフレッシュができない場合があります。 その際は、サイズの大きい動画や画像などはバックアップを取り、不要なファイルやゴ ミ箱のデータは削除してください。
- **1** アクション センターを表示し、「すべての設定」をクリック
- **2** 「設定」の「更新とセキュリティ」をクリック
- **3** 「更新とセキュリティ」の「回復」をクリック
- **4** 「この PC を初期状態に戻す」の「開始する」をクリック
- **5** 「オプションを選択してください」画面で、「個人用ファイルを保持する」をクリック

#### **マイチェック!/\_\_\_**

手順の途中で、削除されるアプリの一覧が表示される場合があります。 表示された場合、初期状態に戻した後にこの一覧がデスクトップに保存される旨のメッセー ジが表示されますが、パソコンの状態により、保存されないことがあります。 そのため、手順の途中で削除されるアプリの一覧が表示された際に、メモをとっていただ くことをおすすめします。

これ以降の手順は画面の指示に従ってください。

必要に応じて削除されたアプリをインストールしてシステムのリカバリーは終了です。

## **█ PCのリセット**

本機上のすべての個人用ファイル、ユーザー アカウント、本機に付属していなかったすべてのアプリ とプログラム、設定に加えられたすべての変更が削除され、Windowsが再インストールされます。 内蔵ストレージに複数のパーティションを作成している場合、すべての個人用ファイルの削除を、 「Windows がインストールされているドライブのみ」、または「すべてのドライブ」から選択することが できます。

また、自分のファイルだけを削除する「ファイルの削除のみ行う」、またはセキュリティを高めるためド ライブをクリーンアップしてファイルを簡単に回復できないようにする「ファイルを削除してドライブの クリーニングを実行する」を選択することができます。

PC をリセットすると、BitLocker ドライブ暗号化は無効になります。

#### **マイチェックリー**

- PCをリセットした場合、Windowsはアップデート後の状態となります。工場出荷時に は戻りません。
- この操作は、「管理者」のアカウントで行ってください。
- この作業は、お使いのモデルによっては大変長い時間がかかりますが、再セットアップ 中に強制的に電源を切らないでください。場合によっては、Windowsの起動および再 セットアップができなくなるおそれがあります。
- **1** アクション センターを表示し、「すべての設定」をクリック
- **2** 「設定」の「更新とセキュリティ」をクリック
- **3** 「更新とセキュリティ」の「回復」をクリック
- **4** 「この PC を初期状態に戻す」の「開始する」をクリック
- **5** 「オプションを選択してください」画面で、「すべて削除する」をクリック

これ以降の手順は画面の指示に従ってください。

マチェック!/ 「ドライブのクリーニングも実行しますか?」の画面で「ファイルを削除してドライブのク リーニングを実行する」を選択した場合、内蔵ストレージの容量により長く時間がかかる場 合があります。 (ハードディスク1TBあたり、4時間程度かかる場合があります。)

セットアップ後にセキュリティチップの初期化を行うことをおすすめします。

セキュリティチップを初期化する方法→ 「活用ガイド」の「セキュリティキップ」-「セキュリティチップを初期化する」

次に「Windowsの設定をする(Windowsの機能を使用した場合)」(p.11)へ進んでください。

# **BIOSセットアップユーティリティを使用してPCを初 期状態に戻す**

Windowsが起動しない場合、BIOSセットアップユーティリティからシステムをリカバリーしてください。 以下の手順でリカバリー方法を選択し、実行してください。

#### **1** 電源を入れ、すぐに【F2】を数回押す

BIOSセットアップユーティリティが起動します。

### イチェックリ

BIOSセットアップユーティリティが表示されない場合は、いったん本機を再起動して、す ぐに【F2】を数回押してください。

- **2** 「Exit」メニューまたは「Save & Exit」メニューから「HDD Recovery」を選択する 「Execute HDD Recovery」が表示された場合は「Yes」をクリックしてください。
- **3** 「オプションの選択」画面で「トラブルシューティング」をクリック
- **4** 「トラブルシューティング」画面で「この PC を初期状態に戻す」をクリック
- **5** 「この PC を初期状態に戻す」画面でリカバリー方法を選択する
	- ●リフレッシュする場合 「個人用ファイルを保持する」をクリック
	- ●リセットする場合 「すべて削除する」をクリック

これ以降の手順は画面の指示に従ってください。

リフレッシュした場合は、削除されたアプリをインストールしてシステムのリカバリーは終了です。 リセットした場合は、次に「Windowsの設定をする(Windowsの機能を使用した場合)」(p.11)へ 進んでください。

# **システムのトラブルを解決する**

ここでは、Windowsの機能を使用して、システムのトラブルを解決する方法について説明して います。

## **█ セーフ モードで起動する**

セーフ モードは Windows 用のトラブルシューティング オプションです。 セーフ モードで起動して問題の解決策を探すことができます。 以下の手順でセーフ モードを起動させてください。

- **1** アクション センターを表示し、「すべての設定」をクリック
- **2** 「設定」画面で「更新とセキュリティ」をクリック
- **3** 「更新とセキュリティ」の「回復」をクリック
- **4** 「PC の起動をカスタマイズする」の「今すぐ再起動」をクリック
- **5** 「オプションの選択」画面が表示されたら、「トラブルシューティング」をクリック
- **6** 「詳細オプション」をクリック
- **7** 「その他の修復オプションを表示」をクリック
- **8** 「スタートアップ設定」をクリック
- **9** 「再起動」をクリック

#### マイチェック.!

「BitLocker」と表示された場合、1分以内に回復キーを入力し、続行してください。 「BitLocker」画面の表示後、何も操作せずに1分間放置すると電源が切れます。 電源が切れた場合は、電源を入れ、手順1から再度操作してください。

#### **10**「スタートアップ設定」画面が表示されたら、【4】 または 【F4】 を押す

サインインの画面が表示された場合は、選択したユーザーのパスワードを入力してください。

# マイチェックリー

「スタートアップ設定」画面の表示後、何も操作せずに1分間放置すると電源が切れます。 電源が切れた場合は、電源を入れ、手順1から再度操作してください。

本機がセーフ モードで起動します。

## **█ システムの復元**

「復元ポイント」の状態に戻すことにより、システムに加えられた変更を元に戻します。 復元ポイント作成後に行った変更によってトラブルが発生した場合の解決策として有効です。 「復元ポイント」の作成方法については「4 付録」の「「復元ポイント」を作成する」(p.19)をご覧くだ さい。

#### **マチェックリニー**

- 大切なデータは、あらかじめバックアップを取っておいてください。
- 使用する復元ポイント以降にインストールしたプログラム、ドライバは削除される可能 性があります。
- **1** 「スタート」ボタンをクリック
- **2** 「Windows システム ツール」をクリック
- **3** 「コントロール パネル」をクリック
- **4** 「システムとセキュリティ」をクリック
- **5** 「セキュリティとメンテナンス」をクリック
- **6** 「回復」をクリック
- **7** 「システムの復元を開く」をクリック

これ以降の手順は画面の指示に従ってください。

## ブチェック!/

システムの復元を実行したことがある場合は、戻したい復元ポイントを選択してください。

 $|\mathcal{F}|$ 選択した復元ポイントにより影響を受けるプログラムとドライバを確認することがで きます。「影響を受けるプログラムの検出」をクリックしてください。

以上で「システムの復元」は終了です。

## **Windowsの設定をする(Windowsの機能を使用した場合)**

Windowsのセットアップを行います。

## **█ Windowsのセットアップ**

『はじめにお読みください』の「Windowsのセットアップ」をご覧になり、Windowsのセットアップを行っ てください。

マイチェック.!!

Windowsのセットアップが終了したら、いったん電源を切った後、必要に応じて各種の設 定などを行ってください。

次に「ご購入後に行った設定をやり直す」へ進んでください。

## **█ ご購入後に行った設定をやり直す**

ご購入後に行った設定は、初期状態に戻したことによってすべてなくなります。再度、設定してください。 別売の周辺機器がある場合は接続して設定し直してください。システム設定やネットワークの設定など も再設定してください。

次に「初期状態に戻した後の状態について」へ進んでください。

## **█ 初期状態に戻した後の状態について**

本機に添付されていたアプリケーションやご購入後にインストールしたアプリケーションは復元されま せん。必要に応じて再インストールしてください。

#### マイチェック.!!

Cドライブ以外のドライブにアプリケーションが残っていても、そのアプリケーションは再 インストールが必要になる場合があります。アプリケーションが正常に動作しなくなった場 合は、アプリケーションを再インストールしてください。

以上でWindowsの設定は終了です。

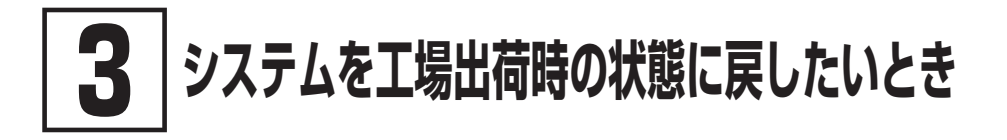

# **「再セットアップ用メディア」を使用して再セットアップする**

ここでは、「再セットアップ用メディア」を使用して再セットアップする方法について説明してい ます。

再セットアップとは、本機のシステムを工場出荷時と同じ状態に戻す作業のことです。 再セットアップを行うと、本機のシステムが工場出荷時の状態に戻るため、内蔵ストレージに保存し たファイルは消えてしまいます。以下の注意事項をお読みになってから再セットアップの準備へ進んで ください。

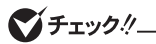

- 再セットアップは時間のかかる作業です。再セットアップを行う際には、十分な時間を とって行ってください。
- 内蔵ストレージの空き領域が少ないと、再セットアップができない場合があります。そ の際は、サイズの大きい動画や画像などはバックアップを取り、不要なファイルやゴミ 箱のデータは削除してください。

### **█ 再セットアップの種類**

再セットアップの種類と注意事項について説明します。

イチェックリー

CDレスモデルをお使いの場合は、別売の光学ドライブが必要です。

#### ◎ 「再セットアップ用メディア」を使用して再セットアップ

セレクションメニューで選択した「再セットアップ用メディア」を使用して、本機を再セットアップします。

#### ■ 標準再セットアップする

内蔵ストレージを工場出荷時と同じ状態に戻します。

#### ■ Cドライブのみを再セットアップする

内蔵ストレージにあるお客様が作成されたパーティションのデータを残したまま再セット アップする場合に使用します。

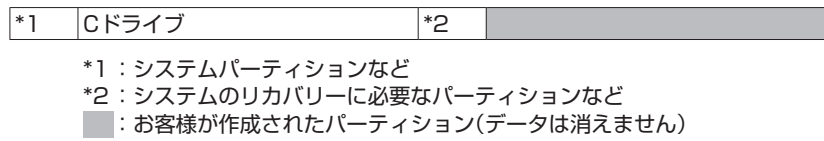

工場出荷時の状態からCドライブを分割した場合、お客様が作成されたパーティションは フォーマットされず、データを残しておくことができます。

#### **マイチェック!/\_\_\_**

- システムパーティション、およびCドライブが存在しない状態では、この方法で再セッ トアップすることはできません。
- Cドライブを分割していない場合は、「標準再セットアップする(強く推奨)」を行ってく ださい。
- Cドライブの容量が60GB未満に設定された状態では、「Cドライブのみを再セットアッ プする」を行わないでください。
- BitLockerを有効にしている場合は、事前に無効にしてから実施してください。

# **再セットアップの準備**

ここでは、再セットアップをする前の準備について説明しています。再セットアップする前に必 ずお読みください。

## **█ 必要なものをそろえる**

再セットアップには次のものが必要です。作業に入る前に準備しておいてください。

- •『はじめにお読みください』
- ご購入時にインストールされていたアプリケーションのディスク
- •「再セットアップ用メディア」 お使いの機種によっては、「再セットアップ用ディスク」は2枚添付されている場合があり ます。
- 光学ドライブ CDレスモデルをお使いの場合は、別売の光学ドライブを用意してください。
- |参照〉 添付される「再セットアップ用ディスク」の枚数について 『はじめにお読みください』の「添付品の確認」-「添付品を確認する」

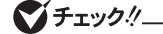

「再セットアップ用メディア」がお手元にない場合は、「4 付録」の「「再セットアップ用メ ディア」を購入する」(p.19)をご覧になり購入してください。

## **█ 内蔵ストレージのデータのバックアップをとる**

再セットアップを行う前に残しておきたいデータがある場合は、データのバックアップをとってから再 セットアップしてください。

#### **マイチェッククー**

マルチユーザーでお使いの場合は、それぞれのユーザー名でサインインし、データのバッ クアップをとってください。

## **█ 使用環境の設定を控える**

再セットアップを行うとシステムを含めすべて工場出荷時の状態に戻ってしまいます。 BIOSセットアップユーティリティの設定やネットワークの設定など、再セットアップ後も現在と同じ設定 で使いたい場合は、現在の設定を控えておいてください。

## **█ BIOSセットアップユーティリティの設定値を元に戻す**

再セットアップを行う前に必ず工場出荷時のBIOSセットアップユーティリティの設定値を設定してくだ さい。

参照〉 工場出荷時の設定値に戻す方法→『システム設定』の「システム設定」-「BIOSセット アップユーティリティについて」-「工場出荷時の設定値に戻す」

## **█ 機器の準備をする**

次の準備を行ってください。

#### ◎ 本機の電源を切る

スリープ状態や休止状態になっている場合は、復帰してから電源を切ってください。

#### ◎ 周辺機器を取り外す

『はじめにお読みください』をご覧になり周辺機器を取り外して、ご購入時と同じ状態にしてください (再セットアップに使用する光学ドライブを除く)。

#### マイチェック!/

本機にLANケーブルが接続されている場合は、再セットアップを開始する前にいったん取 り外してください。 複数のディスプレイを使用している場合は、2台目以降のディスプレイを取り外し、ご購入 時と同じ状態にしてください。

#### ◎ 光学ドライブを使える状態にする

再セットアップを始める前に光学ドライブを使える状態にしておいてください。

## **█ 再セットアップ時の注意**

再セットアップするときには必ず次の注意事項を守ってください。

#### ◎ マニュアルに記載されている手順通りに行う

再セットアップするときは、必ず本マニュアルに記載されている手順を守ってください。手順を省略し たり、画面で指示された以外のキーを押したり、スイッチの操作をしたりすると、正しく再セットアッ プできないことがあります。

#### マイチェック!!

バッテリ駆動では再セットアップすることはできません。必ずACアダプタを接続してくだ さい。

#### ◎ 電源を入れるとき

電源を切ってから5秒以上間隔をあけて電源を入れてください。また、電源コードを抜いたり、ブレー カーなどが落ちて電源が切れたりした場合は、電源コードを抜いた状態で90秒以上間隔をあけてか ら、再度電源コードを接続し、電源を入れてください。

#### ◎ 再セットアップは途中でやめない

いったん再セットアップを始めたら、再セットアップの作業を絶対に中断しないでください。作業を中 断すると故障の原因となります。途中で画面が止まっているように見えることがあっても、セットアップ プログラムは動作していますので、再セットアップを中断せず、そのままお待ちください。万が一再セッ トアップの作業を中断してしまった場合は、正しく再セットアップされていない可能性があるので、再 セットアップを最初からやり直してください。

#### ◎ 再セットアップができないとき

「再セットアップをすることはできません。」という旨のメッセージが表示された場合は、機種情報が書 き換わっている可能性があります。弊社修理受付窓口にご相談ください。

『保証規定&修理に関するご案内』

#### ◎ 再セットアップ中は長時間放置しない

再セットアップが終了し電源を切るまでは、再セットアップ中に操作が必要な画面を含め、本機を長 時間放置しないでください。

#### ◎ ダイナミックディスクについて

内蔵ストレージをダイナミックディスクにしている場合は、「標準再セットアップする(強く推奨)」を行っ てください。

これで再セットアップの準備が整いました。 「「再セットアップ用メディア」で再セットアップする」(p.16)へ進んでください。

# **「再セットアップ用メディア」で再セットアップする**

「再セットアップ用メディア」を使用して、本機を再セットアップします。

## **█ 再セットアップする**

イチェックリ

必ず本機の電源が切れている状態から作業を行ってください。

#### **1** 電源を入れ、すぐに【F2】を数回押す

BIOSセットアップユーティリティが起動します。

イチェック !!

BIOSセットアップユーティリティが表示されない場合は、いったん本機を再起動して、す ぐに【F2】を数回押してください。

- **2** BIOSセットアップユーティリティが表示されたら、「再セットアップ用メディア」を本機に セットする
- **3** 【F10】を押す
- **4** 「Yes」を選択する
- **5** 再起動後、すぐに【F2】を数回押す BIOSセットアップユーティリティが起動します。

BIOSセットアップユーティリティが表示されない場合は、いったん本機を再起動して、す ぐに【F2】を数回押してください。

**6** 「Exit」メニューまたは「Save & Exit」メニューの「Boot Override」から希望するデバイス を選択する

#### イチェックリー

- メニューに希望するデバイスが表示されなかった場合、以下をご確認ください。
- •「再セットアップ用メディア」が本機に正しくセットされている。
- 外付けの光学ドライブを使用する場合、光学ドライブがUSBコネクタに正しく接続され ている。

以上をご確認の上、本機を再起動後、すぐに【F2】を数回押し、再度デバイス選択メニュー を起動してください。

- **7** 「Windows 再セットアップ」画面が表示されたら、「再セットアップを開始する」を選択する
- **8** 再セットアップの注意事項が表示されたら、注意事項をよく読んでから「次へ」を選択する
- ●標準再セットアップする場合 「標準再セットアップする(強く推奨)」を選択し、「次へ」を選択する
- ●Cドライブのみを再セットアップする場合 「Cドライブのみを再セットアップする」を選択し、「次へ」を選択する

これ以降の手順は画面の指示に従ってください。

次に「Windowsの設定をする(「再セットアップ用メディア」を使用した場合)」(p.17)へ進んでくだ さい。

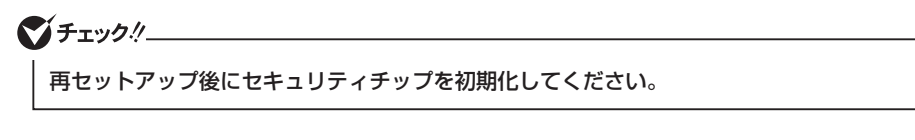

セキュリティチップを初期化する方法→ │参照 〉 『活用ガイド』の「セキュリティチップ」-「セキュリティチップを初期化する」

## **Windowsの設定をする(「再セットアップ用メディア」 を使用した場合)**

Windowsのセットアップを行います。

## **█ Windowsのセットアップ**

『はじめにお読みください』の「Windowsのセットアップ」をご覧になり、Windowsのセットアップを行っ てください。

### マイチェックリ

Windowsのセットアップが終了したら、いったん電源を切った後、必要に応じて各種の設 定などを行ってください。

ご購入時にインストールされていたアプリケーションを再インストールしてください。

次に「ご購入後に行った設定をやり直す」へ進んでください。

## **█ ご購入後に行った設定をやり直す**

ご購入後に行った設定は、再セットアップによってすべて失われます。再度、設定してください。 別売の周辺機器がある場合は接続して設定し直してください。システム設定やネットワークの設定など も再設定してください。

次に「再セットアップ後の状態について」へ進んでください。

## **█ 再セットアップ後の状態について**

本機に添付されていたアプリケーションやご購入後にインストールしたアプリケーションは復元されま せん。必要に応じて再インストールしてください。

## マチェックリー

- •「再セットアップ用メディア」で再セットアップした場合、ご購入時にインストールされて いたアプリケーションの一部が復元されないことがあります。必要に応じて再インストー ルしてください。
- Cドライブ以外のドライブにアプリケーションが残っていても、そのアプリケーションは 再インストールが必要になる場合があります。アプリケーションが正常に動作しなくなっ た場合は、アプリケーションを再インストールしてみてください。
- お客様の環境によっては、再セットアップ前に割り当てていたドライブ文字またはパス の順番が変わってしまう場合があります。その場合は割り当てを変更してください。

以上でWindowsの設定は終了です。

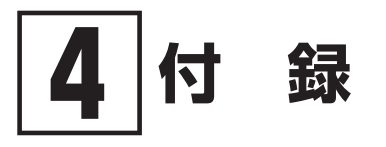

# **「復元ポイント」を作成する**

## **█「復元ポイント」の作成**

「システムの復元」で利用する「復元ポイント」を作成します。

- **1** 「スタート」ボタンをクリック
- **2** 「Windows システム ツール」をクリック
- **3** 「コントロール パネル」をクリック
- **4** 「システムとセキュリティ」をクリック
- **5** 「セキュリティとメンテナンス」をクリック
- **6** 「回復」をクリック
- **7** 「システムの復元の構成」をクリック
- **8** 「作成」をクリック

イチェック!/

復元ポイントを作成するには「システムの保護」タブでドライブを選択後、「構成」をクリッ クし、システムの保護を有効にする必要があります。

これ以降の手順は画面の指示に従ってください。

以上で「復元ポイント」の作成は終了です。

# **「再セットアップ用メディア」を購入する**

「再セットアップ用メディア」は購入することができます。 詳しくは以下の「メディアオーダーセンター」のホームページをご覧ください。

 メディアオーダーセンター https://biz.ssnet.co.jp/nx-media/

# **内蔵ストレージのデータ消去**

## **█ データ消去について**

本機の内蔵ストレージのデータを消去することができます。 内蔵ストレージに一度記録されたデータは、「ごみ箱」から削除したり、フォーマットしたりしても復元 できる場合があります。

このメニューを選択すると、OS標準の内蔵ストレージのフォーマット機能では消去できない内蔵スト レージ上のデータを消去し、復元ツールで復元されにくくします。 本機を譲渡、または廃棄する場合にご利用ください。

譲渡、廃棄については、『メンテナンスとアフターケアについて』をご覧ください。

$$
\bigotimes \text{Fix}(D\mathcal{N})
$$

- バッテリ駆動では内蔵ストレージのデータ消去をすることはできません。必ずACアダプ タを接続してください。
- 内蔵ストレージのデータ消去には、「再セットアップ用メディア」が必要です。 CDレスモデルをお使いの場合は、別売の光学ドライブを使用してください。
- 内蔵ストレージのデータ消去を実行する前にBIOSセットアップユーティリティの設定 値を工場出荷時の状態に戻してください。工場出荷時の設定値に戻す方法については、 「システム設定」をご覧ください。
- インテル® Optane™ メモリー対応モデルにおいてハードディスクのデータ消去を行う 場合、インテル® Optane™ メモリー・テクノロジーを無効にする必要があります。
- ドライブの領域を変更すると、本機の使用状況により、処理に時間がかかることがあり ます。
- BIOSセットアップユーティリティについて 「システム設定」の「システム設定」 ー 「BIOSセットアップユーティリティについて」
	- インテル® Optane™ メモリー・テクノロジーの無効化について 『活用ガイド』ー「本機の機能」ー「内蔵ストレージ」ー「インテル® Optane™ メモ リーについて」ー「インテル® Optane™ メモリー・テクノロジーを無効にする」

消去にかかる時間は、消去方式や内蔵ストレージの容量、モデルによって異なります。 また、内蔵ストレージのデータ消去方式は次の3つの方式があります。

#### ■ かんたんモード(1回消去)

内蔵ストレージ全体を「00」のデータで1回上書きします。

#### ■ しっかりモード(3回消去)

米国国防総省NSA規格準拠方式により、内蔵ストレージのデータ消去を行います。 ランダムデータ1、ランダムデータ2、「00」のデータの順に3回書き込みを行い、3回消去を行うことで、 より確実に消去できます。ただし、3回書き込みを行うため、かんたんモードの3倍の時間がかかります。

#### ■ しっかりモードプラス (3回消去+検証)

米国国防総省DoD規格準拠方式により、内蔵ストレージのデータ消去を行います。 「00」、「FF」、「ランダムデータ」の順に3回書き込みを行い、最後に正常にランダムデータが書き込ま れているかを検証します。3回消去を行うことで、より確実に消去できます。ただし、3回の書き込み 後に検証を行うため、かんたんモードの4倍以上の時間がかかります。

なお、この方法での内蔵ストレージのデータ消去は、データの復元が完全にできなくなることを保証 するものではありません。

データの復元が完全にできないことの証明が必要な場合は、NECフィールディング株式会社に有償の データ消去を依頼してください。

NEC フィールディングホームページ https://www.fielding.co.jp/

## **█「再セットアップ用メディア」から起動して内蔵ストレージの データを消去する**

「再セットアップ用メディア」から起動して、内蔵ストレージのデータ消去を行うことができます。

イチェック!/

『はじめにお読みください』をご覧になり、周辺機器(光学ドライブを除く)を取り外してご 購入時と同じ状態にしてください。

**1** 電源を入れ、すぐに【F2】を数回押す

BIOSセットアップユーティリティが起動します。

イチェックリー

BIOSセットアップユーティリティが表示されない場合は、いったん本機を再起動して、す ぐに【F2】を数回押してください。

- **2** BIOSセットアップユーティリティが表示されたら、「再セットアップ用メディア」を本機に セットする
- **3** 【F10】を押す
- **4** 「Yes」を選択する
- **5** 再起動後、すぐに【F2】を数回押す BIOSセットアップユーティリティが起動します。
- **6** 「Exit」メニューまたは「Save & Exit」メニューの「Boot Override」から希望するデバイス を選択する
- **7** 「Windows 再セットアップ」画面が表示されたら、「ハードディスクのデータを消去する」を クリック
- **8** データを消去する内蔵ストレージを選択し、「次へ」ボタンをクリック
- **9** データの消去方式を選択して、「実行」ボタンをクリック
- **10**「ハードディスクのデータ消去を開始しますか?」と表示されたら、「はい」ボタンをクリック

イチェック!/

データ消去が中断された場合は、「再セットアップ用メディア」を本機にセットした状態のま ま、電源を入れてください。自動的に、前回の続きからデータ消去が開始されます。

- **11**「ハードディスクのデータ消去が完了しました。」と表示されたら、「OK」ボタンをクリック
- **12** 本機から、「再セットアップ用メディア」を取り外し、「再セットアップを終了する」をクリッ ク
- **13**「再セットアップを終了します。よろしいですか?」と表示されたら、「はい」ボタンをクリッ ク

以上で内蔵ストレージのデータ消去は終了です。

## *MEMO*

再セットアップガイド Windows 10 IoT Enterprise 2019 LTSC 64ビット版インストールモデル

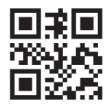

初版 2019年 7月 ©NEC Personal Computers, Ltd. 2019 NECパーソナルコンピュータ株式会社の許可なく複製、改変などを行うことはできません。 853-811191-109-A Printed in Japan